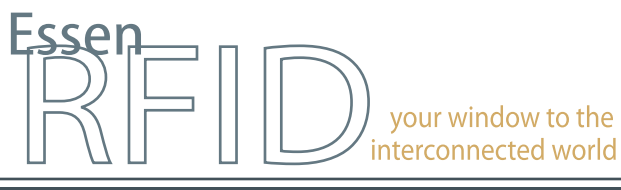

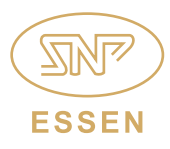

www.essenrfid.com

**PARASCAD** 

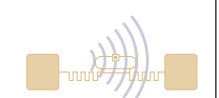

# **Specialist engineering solutions company adopts on-site RFID-enabled YARD TRACKING SYSTEM**

Efficient asset tracking at outdoor on-site locations

Seamless integration of RFID asset tracking with GPS location geo-fencing

Automated on-site inventory management of assets

Remote viewing and mapping of asset status

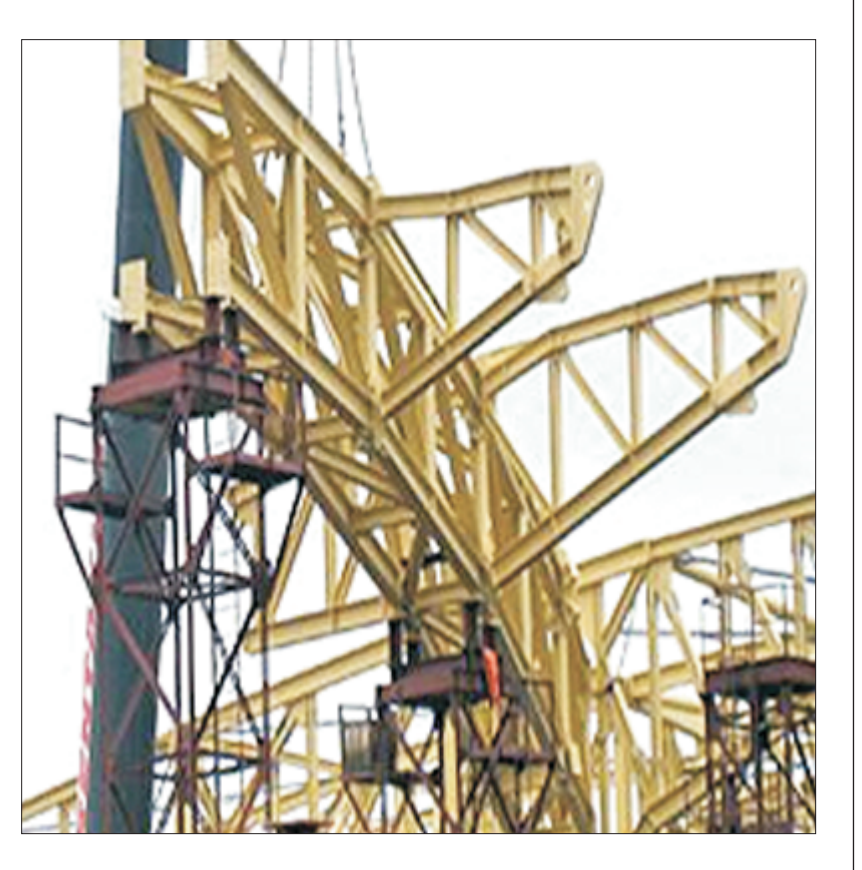

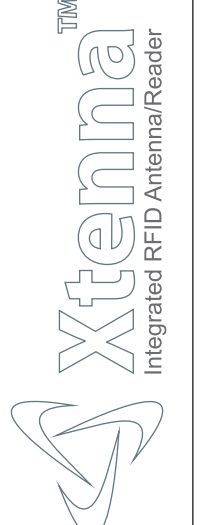

INSIDE: Key Requirements Solution Implementation **Working Benefits** Links

### **TECHNOLOGY**

Solution: EPC Gen2 compliant asset tracking solution GPS based location geo-fencing

Tag Type: Metallica™ UHF Passive

Reader/Antenna: HandyScanna™

Method: Single Tracking via hand-held Reader/Antenna device

Integration Platform: RFID Middleware: Xtenna™ WebToolkit Xtenna™ Studio

Application: Essen RFID's Asset Tracking System Database: SQL Server 2005 Exp. ed.

Tag Manufacturer/Supplier: Essen RFID, with US based chip inlay

Reader/Antenna Manufacturer: Essen RFID, with US based module

Systems Integrator: Essen RFID

For further details contact:

Essen RFID 24-B, Jolly Maker II Nariman Point Mumbai 400021 India www.essenrfid.com

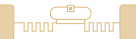

#### KEY REQUIREMENTS:

PARASCADD is a specialist engineering services & solutions company offering products and services across a range of Engineering, Procurement and Construction segments. The company manages a large quantity of assets in the form of machinery, equipment and reusable materials at construction sites. Tracking these valuable assets within and across these large site areas is a huge task that is time-consuming, laborious, inefficient and quite unmanageable if done manually, leading to lesser control and co-ordination, missing and misplaced assets, duplication of required deployment and increased operating cost. The company therefore required an automated solution that efficiently tracked and managed all assets at these outdoor and temporary sites, kept accurate asset inventory records and could be accessed in real-time.

- Main challenges in implementation:<br>• Maintaining details of each asset and its location at the site.
- Maintaining details of each asset and its location at the site. Updating current location of assets and maintaining records of its previous
- locations.<br>Quick sea • Quick search of any asset with its correct location details.<br>• Checking of asset inventory on a regular basis.
- 
- Checking of asset inventory on a regular basis. • Reporting of missing assets to the supervisor to enable necessary action.<br>• Viewing asset locations on the map through a web-based application.
- Viewing asset locations on the map through a web-based application.

#### SOLUTION:

Essen RFID offered a solution for on-site tracking assets using RFID and GPS technology in its Yard Tracking System. RFID tags are affixed to each asset and tracked through RFID readers, while GPS is used to locate the current position of each asset at the site. For this purpose, the system utilizes specialized METALLICA™ RFID tags and hand-held HandyScanna™ antenna-readers using a GPRS network. Asset management is automated by the Yard Tracking System.

#### IMPLEMENTATION:

METALLICA™ RFID tags are affixed to all assets. HandyScanna™ hand-held antenna-reader devices are used for asset registration, inventory and all other processes required within the system. The Yard Tracking System deploys a mobile-based application within each device for this purpose. HandyScanna™ makes use of GPRS connectivity for transferring data from the server to the device and from the device back to the server. Master entries and remote location tracking by the system administrator are done through a web-based application. SQL Server is used as the back-end database.

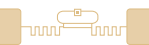

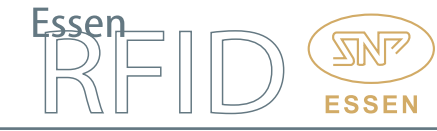

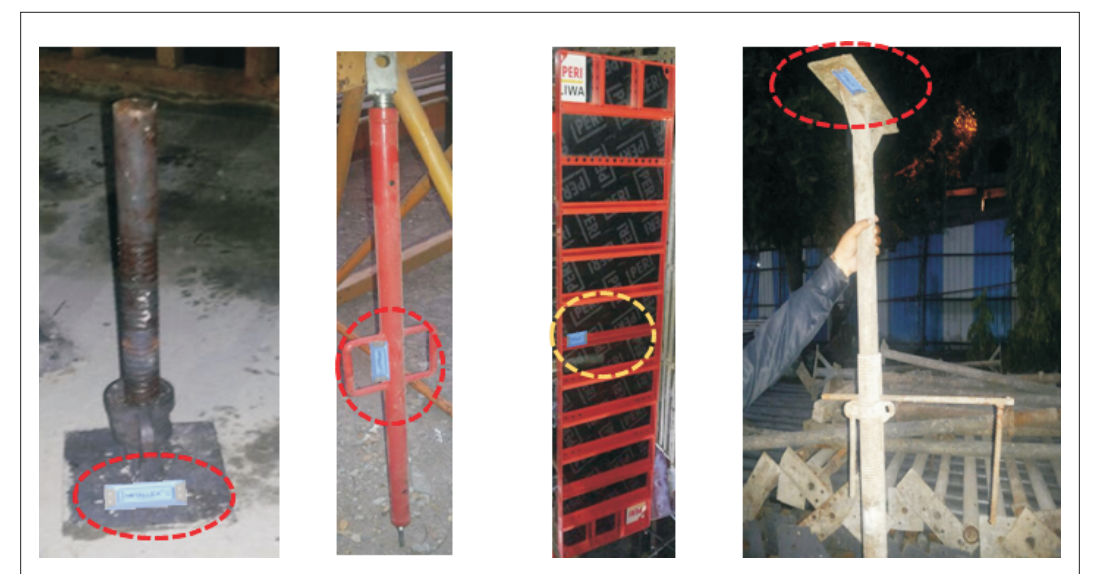

Affixing Tags

#### WORKING:

The following diagrams illustrate the operation sequence:

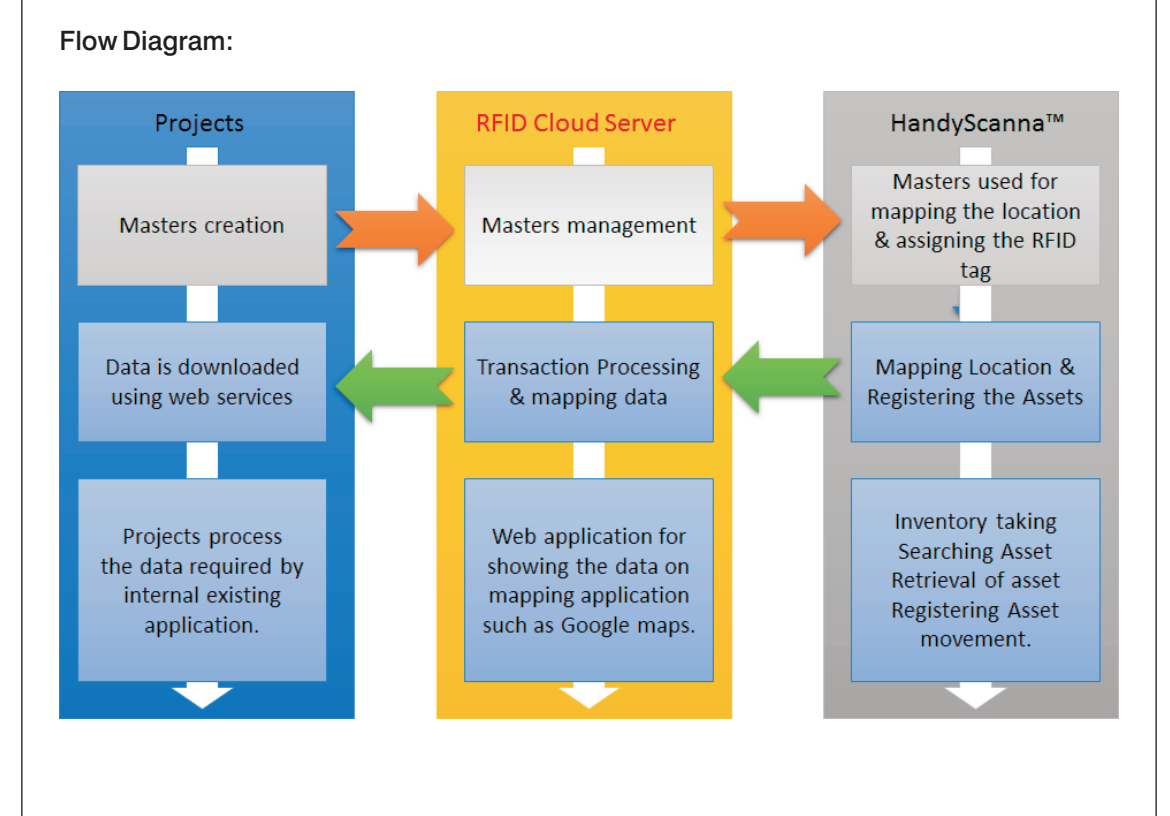

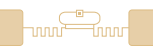

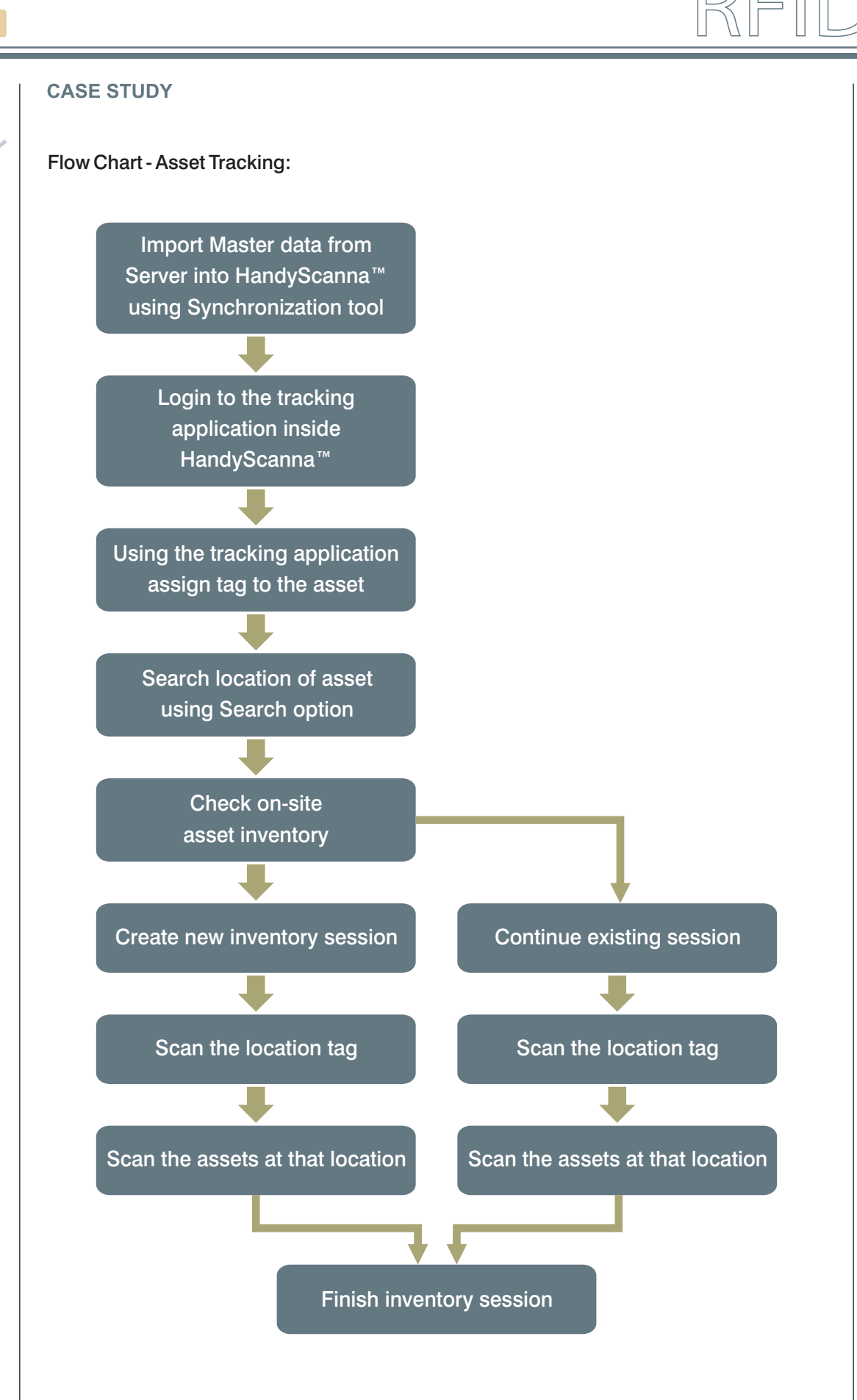

伔

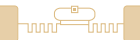

#### Web-based Yard Tracking Application:

Essen RFID's web-based Astrax™ application is used by the system administrator for the master entries and also for remote tracking of the asset's current location. Its main modules are:

#### Registration Modules:

Site Master Zone Master Location Master Map Zone Location Asset Master Map Asset Location CSV Upload

#### Search Modules:

Search Asset Asset Management Zone-wise Site Search

#### Site Master:

This module is used to register the various construction sites of the company into the database.

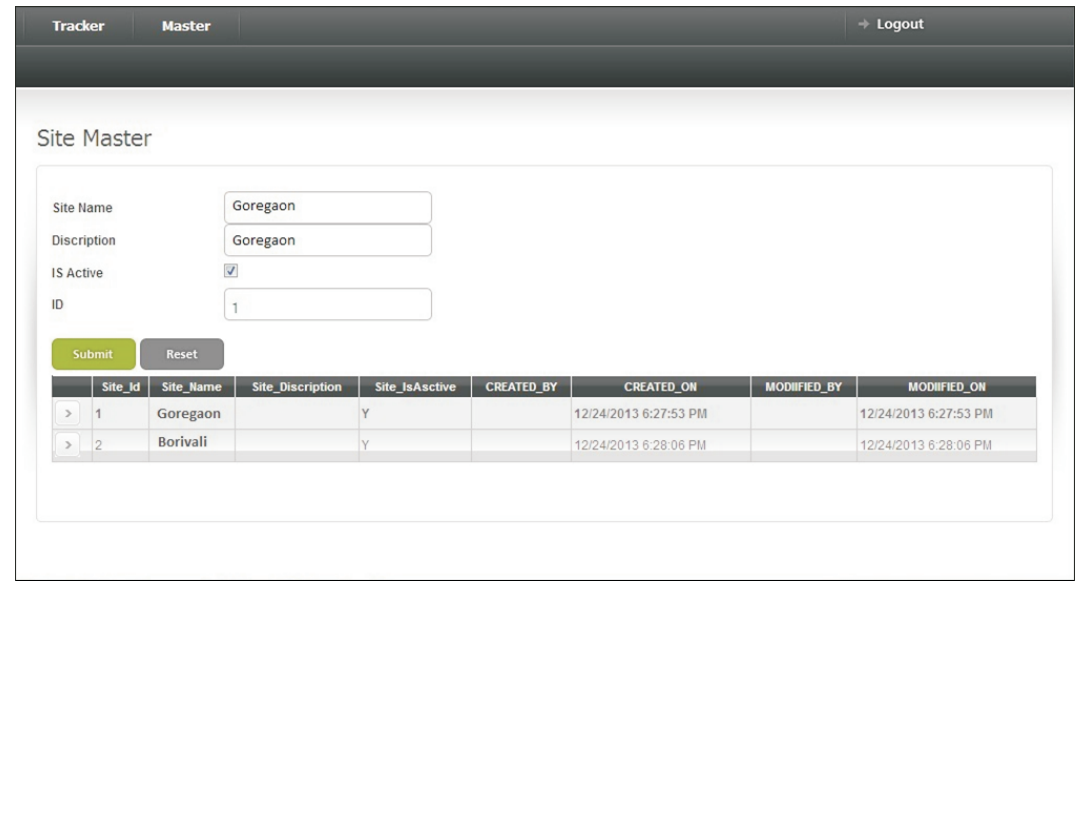

![](_page_5_Picture_0.jpeg)

![](_page_5_Picture_1.jpeg)

#### Zone Master:

In this module, various zones within a particular site can be created and registered into the database.

![](_page_5_Picture_39.jpeg)

#### Location Master:

The Location Master is used to create exact geo-fencing locations that are registered in the database.

![](_page_5_Picture_40.jpeg)

![](_page_6_Picture_0.jpeg)

#### **CASE STUDY**

## Map Zone Location:

This module is for mapping geo-fenced locations to a particular zone that has already been registered in the Zone Master.

![](_page_6_Picture_40.jpeg)

#### Asset Master:

The Asset Master registers an asset into the database. Details of the particular asset such as ID code, description, etc. are entered during asset registration.

![](_page_6_Picture_41.jpeg)

![](_page_7_Picture_0.jpeg)

![](_page_7_Picture_1.jpeg)

# Map Asset Location:

This module maps each asset to a particular geo-fenced location.

![](_page_7_Picture_42.jpeg)

# CSV Upload:

This module enables bulk insertion of all data (site, zone, asset details) into the database. The user can import existing information into the database instead of individually entering details once again.

![](_page_7_Picture_43.jpeg)

![](_page_8_Picture_0.jpeg)

![](_page_8_Picture_1.jpeg)

#### Search Asset:

This module is used to search the location of a particular asset. When the asset code is entered, its geo-fenced location details will be displayed on the screen. This narrows down the asset's current on-site location to within the diameter of the geo-fenced area.

![](_page_8_Picture_46.jpeg)

### Zone-wise Site Search:

This module displays all the assets available within the selected zone for a particular site. This enables the administrator to get an overview of the number of assets available at each zone within each site.

![](_page_8_Picture_47.jpeg)

[www.essenrfid.com](http://www.essenrfid.com) **9**

—<br>⊣ww

![](_page_9_Picture_1.jpeg)

#### HandyScanna™ Application:

The Yard Tracking System deploys hand-held HandyScanna™ devices for onsite tracking of assets. The device performs the following tasks:

Importing Data (from the server into HandyScanna™) Asset Registration (assigning of tags to assets) Finding Assets Asset Inventory (asset stock checking) Synchronization with Server (data updated back to server)

#### Importing Data (from Server to HandyScanna™):

To import data from the server into the HandyScanna™ device, the following steps have to be done:

1. Login to the application with a valid user name and password.

![](_page_9_Picture_9.jpeg)

2. Once logged into the application, the user can download the server data by using the Database Synch option from the home screen and the tools for device synchronization provided in the Astrax™ desktop application.

**ESSEI** 

![](_page_10_Picture_0.jpeg)

![](_page_10_Picture_1.jpeg)

![](_page_10_Picture_56.jpeg)

#### Asset Registration (assigning of tags to assets):

After data has been downloaded from the server, the HandyScanna™ device application is used to assign a tag to each asset. This is done through the Asset Registration option on the device screen.

![](_page_10_Picture_5.jpeg)

冗

![](_page_11_Picture_0.jpeg)

![](_page_11_Picture_1.jpeg)

**Confirm save** 

Cancel

#### Find Asset:

This is used to find the current location of a particular asset. When an asset's location is required to be searched, its asset code is entered in the search box and the location details will be displayed on the screen.

![](_page_11_Picture_4.jpeg)

Save

Clear

![](_page_12_Picture_0.jpeg)

![](_page_12_Picture_1.jpeg)

# Asset Inventory (asset stock checking):

This is done through the Inventory Management option on the device screen.

![](_page_12_Picture_6.jpeg)

If a new inventory session is being started, select the Start New option.

![](_page_12_Picture_8.jpeg)

.<br>⊣mm

![](_page_13_Picture_1.jpeg)

Select a location from the dropdown provided and start scanning the asset tag. When scanning at the current location is completed, stop and move to the next location. In a similar manner, select the location and scan the asset tags. When scanning at all location is finished, the inventory session is completed.

![](_page_13_Picture_67.jpeg)

If an incomplete inventory session is needed to be completed, select the Continue option on the earlier Inventory Actions screen.

![](_page_13_Picture_6.jpeg)

[www.essenrfid.com](http://www.essenrfid.com) **14**

![](_page_14_Picture_0.jpeg)

ww<del>w.</del>

# Synchronization with Server:

When location scanning is completed, the transaction data is synchronized back into the cloud server. This function is performed through the Database Sync option.

![](_page_14_Picture_4.jpeg)

Once the HandyScanna™ is connected to the server, the file is uploaded into the database.

![](_page_14_Picture_6.jpeg)

![](_page_15_Picture_0.jpeg)

#### BENEFITS:

- 
- Efficient management of on-site assets.<br>• Easy location of assets within geo-fenced area.
- Efficient management of inventory sessions.
- Instant report generation including for missing assets.
- Asset status can be viewed from a remote location by management.
- Asset location can be viewed on map using the web-based application.
- Asset location can be viewed on map using the web-based application.<br>• Contactless tracking that does not rely on line-of-sight operations.
- Contactless tracking that does not rely on line-of-sight operations.<br>• Reduction in manual search and resultant time savings. • Reduction in manual search and resultant time savings.<br>• Prevents asset misplacement.
- 
- Optimum asset utilization and timely maintenance.
- Optimum asset utilization and timely maintenance. Prevents duplication in deployment of assets at the site.

#### LINKS:

#### Hardware:

![](_page_15_Picture_16.jpeg)

Tags:

**METALLICAW** 

Software:

![](_page_15_Picture_20.jpeg)

Xtenna Studio<sup>™</sup>

#### Reference Example:

<http://www.essenrfid.com/Mailer/asset-inventory-flash-demo.pdf>

**ESSEI**